# **Rowan University Purchasing Card Program**

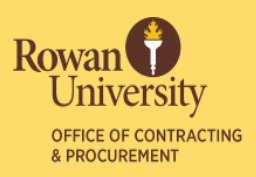

### Guide to Declined Transactions

Bank of America offers two options to Accountholders and Proxy Reconcilers to manage their P-Card accounts: **BoA Works** and **Global Card Access**. The Accountholder is responsible for checking the authorization log prior to contacting the P-Card Program Administrator regarding a declined transaction.

#### BoA Works

- **1.** Log into your Works account.
- **2.** In the Accounts Dashboard, click on the 4-digit Account ID.
- **3.** Choose "View Auth Log" from the drop-down menu.
- **4.** Locate the Decline Reason from the Auth Log and follow the below guidelines:

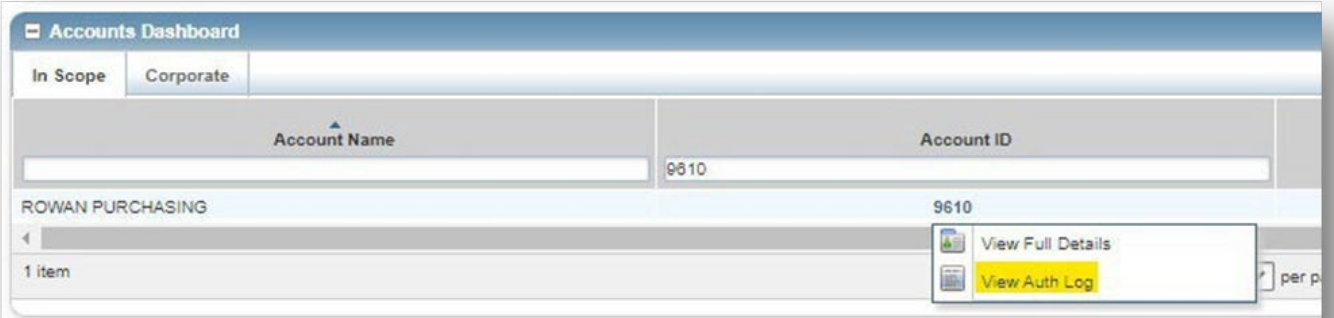

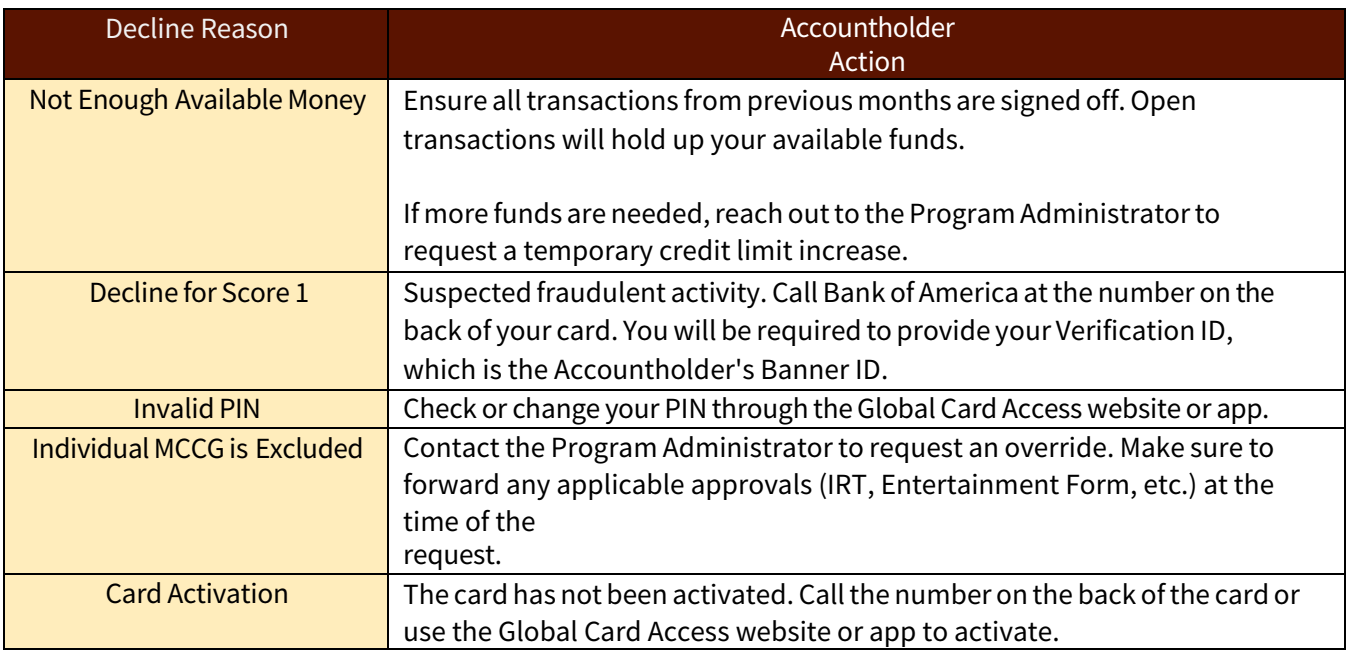

#### Page 1 of 2

Office of Contracting& Procurement Division of Finance 856.256.4171 rowan.edu/procurement

# **Rowan University Purchasing Card Program**

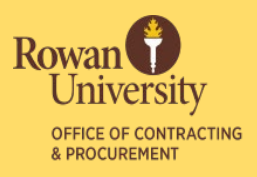

### Global Card Access

- Account dashboard check credit limit, available credit, current balance, recent activity, and payment due date
- Request a card from your Program Administrator
- Activate a new card
- View or change PIN
- Lock and unlock card
- Set up and manage alerts
- Download or view current and past statements

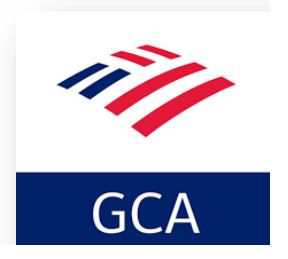

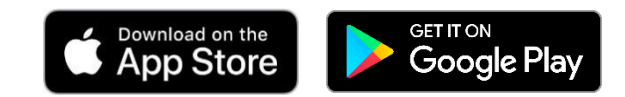

## Pro Tips for Preventing Declined Transactions

- Make sure your card is activated.
- Make sure your PIN is set up. You can do this by calling the number on the back ofthe card. If asked for a Verification ID, it is the Accountholder's Banner ID.
- Monitor your available credit.
- If purchases will be made over the weekend, make sure you have enough credit available before leaving.
- PINs, card activations, and fraudulent activity cannot be addressed by the Program Administrator. Please contact Bank of America at 888-449-2273 for assistance with for these issues.

Page 2 of 2

Office of Contracting& Procurement Division of Finance 856.256.4171 rowan.edu/procurement